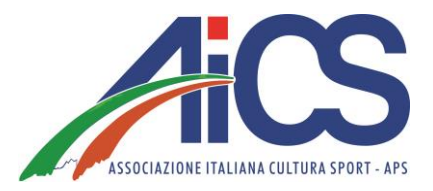

# **CONTRATTI SPORTIVI E ADEMPIMENTI**

UTILE **VADEMECUM PER COMITATI AiCS** E **ASSOCIAZIONI AFFILIATE** 

### **LAVORO SPORTIVO: INQUADRAMENTO FISCALE E CONTRIBUTIVO**

- **Soglia di esenzione totale** per i compensi sportivi percepiti complessivamente dal singolo collaboratore **fino a 5.000€ annui** (analogamente alla disciplina precedentemente vigente per importi fino a 10.000€).
- L'esenzione fiscale e contributiva di euro 5.000 non è applicabile ai compensi sportivi percepiti dai lavoratori dipendenti.
- **Per la parte eccedente l'importo di 5.000€** scatta l'obbligo dei versamenti dei **contributi previdenziali** pari a circa il 26% (comprensivo delle aliquote minori) per coloro che hanno già una copertura previdenziale; per coloro che non hanno copertura previdenziale la percentuale di contribuzione sarà del 27% circa (comprensivo delle aliquote minori).
- **Fino al 2027 tale contribuzione è ridotta alla metà**. **Non vi è alcuna riduzione contributiva, invece , per i lavoratori sportivi dipendenti**.
- ESEMPIO DI CALCOLO: Importo complessivamente percepito dal 1/07/23 al 31/12/23 pari a 10.000€. Escludendo i primi 5.000€ esenti, i contributi saranno pari al 13,5 % dell'eccedenza (5.000€) e quindi pari a 675€, di cui i 2/3 (450€) a carico dell'ente e 1/3 (225€) trattenuti al collaboratore e versati all'erario.
- Per quanto riguarda **l'imposizione fiscale, i compensi fino a 15.000,00 euro sono completamente esclusi dal calcolo imponibile.**
- Ricordiamo che con il nuovo correttivo, **TUTTI i contratti di lavoro sportivo dovranno essere comunicati sul portale di Sport e Salute (anche quelli al di sotto dei 5.000€,** differentemente da quanto previsto in precedenza).
- **Sopra la soglia di 15.000**€ sarà inoltre obbligatoria invece l'emissione di un **cedolino paga.**

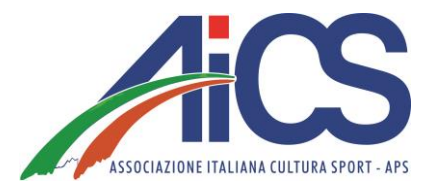

## **LAVORO SPORTIVO: PROCEDURE DA ADOTTARE ALLA STIPULA DEL CONTRATTO CO.CO.CO.**

Per avviare una collaborazione coordinata e continuativa di lavoro sportivo, **l'Ente e il lavoratore sportivo dovranno sottoscrivere un apposito contratto CO.CO.CO.** (Facsimile disponibile in area riservata AiCS e su AiCSNetWork.net – area documenti).

Entro la fine del mese successivo alla data di stipula (es. 28 Febbraio 2024 per i contratti sottoscritti a Gennaio 2024), **l'Ente dovrà caricare nel registro RAS i dati relativi ad ogni contratto** (si vedano schermate successive "caricamento dei contratti sul portale RAS").

E' importante sottolineare che il caricamento dei contratti sul RAS è obbligatorio per tutte le collaborazioni sportive in essere, a prescindere dagli importi previsti da contratto.

**ATTENZIONE>>>** Una volta instaurato il contratto di lavoro sportivo e caricato sul registro, l'ENTE dovrà chiedere al lavoratore sportivo di compilare e firmare il modello **"Autocertificazione compensi"** (Facsimile disponibile in area riservata AiCS e su AiCSNetWork.net – area documenti) ogni qualvolta ci sarà il pagamento del compenso sportivo.

Supponendo ad esempio che l'erogazione del compenso avvenga con cadenza mensile, sarà opportuno far compilare e firmare al lavoratore sportivo **l'apposito modello ogni mese**. Con la sottoscrizione del modello "autocertificazione compensi" **il lavoratore sportivo dichiara all'ENTE se ha superato o meno la soglia di esenzione prevista dal D.lgs 36/21 pari a 5.000€.**

a) Nel caso il lavoratore sportivo attesti di non aver superato la suddetta soglia, l'ENTE sarà autorizzato a corrispondere l'intero importo spettante al lavoratore (obbligatoriamente con mezzi tracciati bonifico o assegno).

**b)** Nel caso il lavoratore sportivo attesti invece di aver superato la soglia annuale di 5.000€, l'ENTE dovrà procedere al calcolo contributivo prima di determinare il "Netto a pagare" al lavoratore sportivo.

**Per procedere al calcolo contributivo, basterà seguire le indicazioni riportate nelle successive diapositive "calcolo compensi", "Stampa F24" e "Genera Uniemens".**

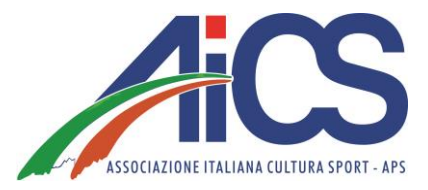

## **LAVORO SPORTIVO: CARICAMENTO DEI CONTRATTI SUL PORTALE RAS**

- 1 Schermata: Accedendo al RAS tramite le credenziali, dovrà cliccare sulla sinistra la finestra "Lavoro sportivo"

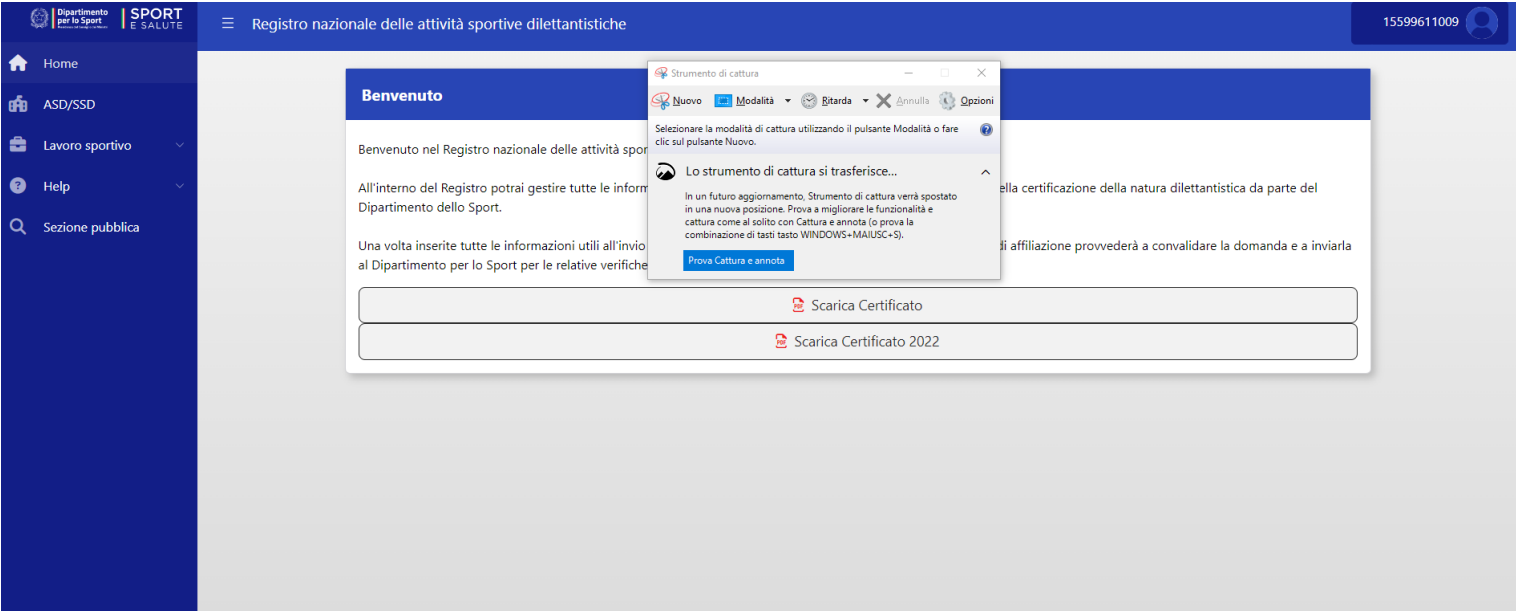

- 2 Schermata: Le si aprirà così la schermata utile per l'inserimento di una nuova comunicazione, dove dovrà inserire il codice fiscale del collaboratore sportivo e la tipologia di comunicazione (Inizio contratto, proroga o cessazione)

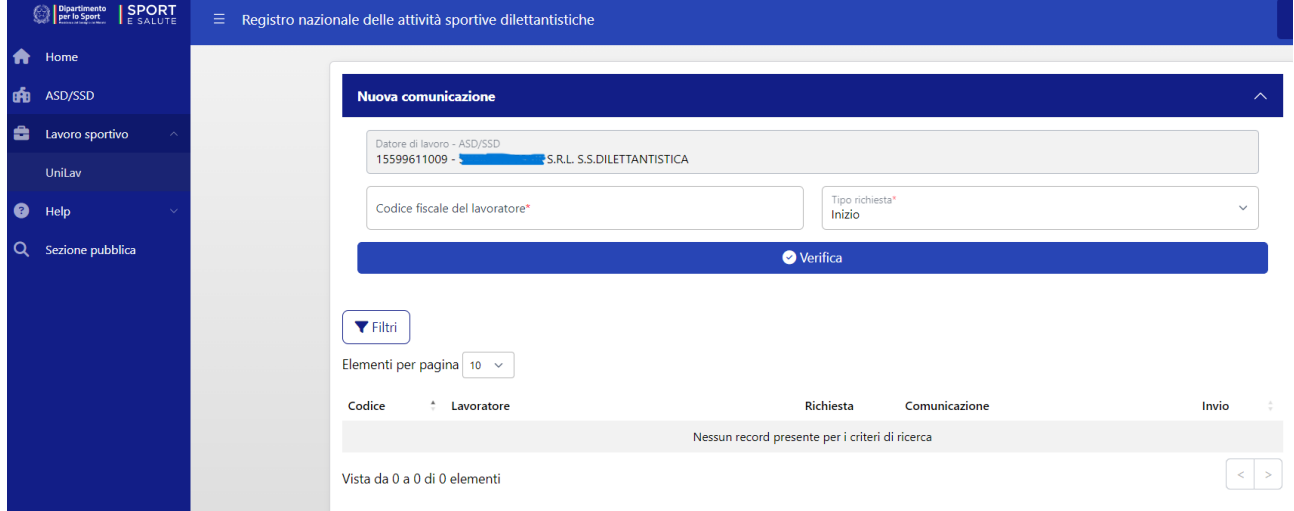

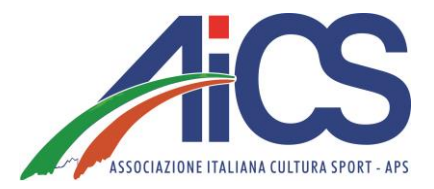

- 3 Schermata: Completata la seconda fase, le si aprirà una nuova finestra con le seguenti categorie: Dati di inizio (qui non dovrà compilare niente), dati del datore di lavoro (Asd/Ssd), dati anagrafici del legale rappresentante della Asd/Ssd, dati anagrafici del lavoratore sportivo, dati del rapporto di lavoro sportivo.

Nella finestra "datore di lavoro", In merito alla richiesta di "attività esercitata", dovrà verificare dall'attribuzione del codice fiscale il codice ateco di riferimento dell'Asd.

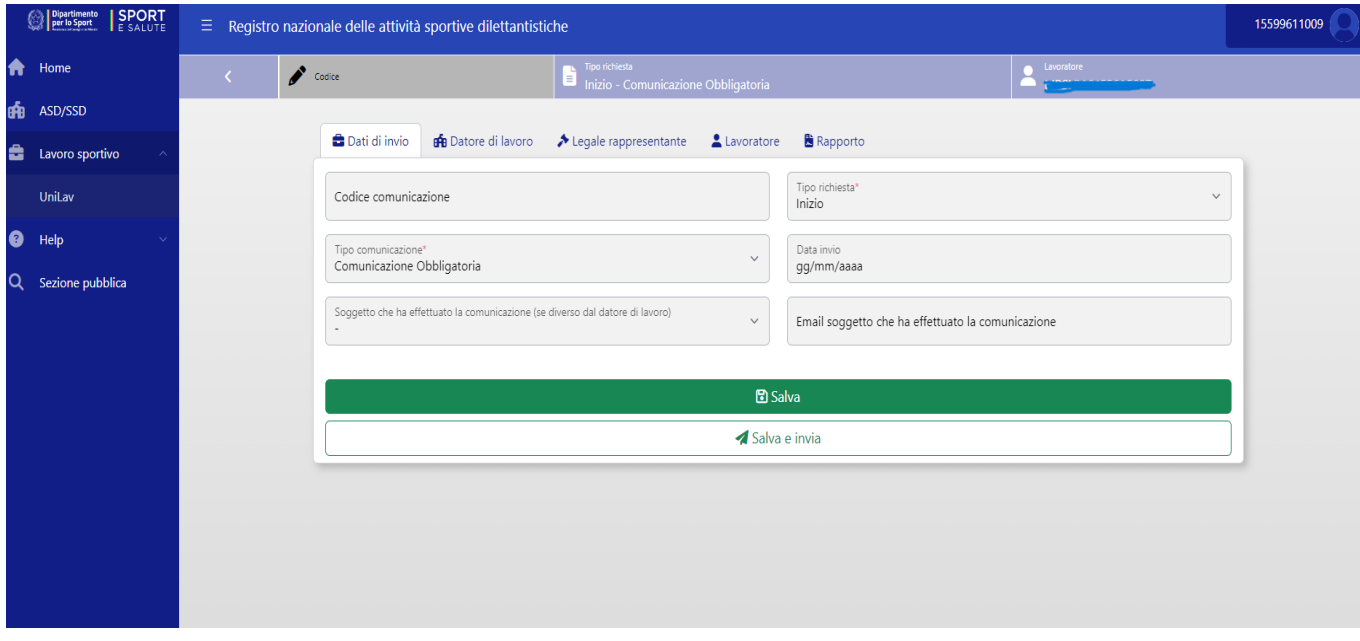

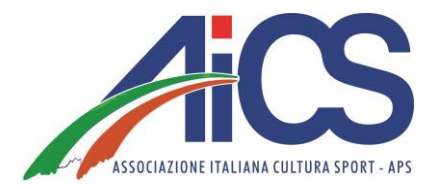

- 4 Schermata: Nella finestra "rapporto" andranno inseriti tutti i dati del rapporto di lavoro sportivo e nello specifico: la data di inizio del rapporto di lavoro, la data di fine, il compenso previsto per tutta la durata del rapporto, la Pat Inail e la qualifica professionale\*.

Pat Inail: Se la ASD/SSD NON HA una posizione Inail (ovvero nel caso ad esempio di assenza di dipendenti), dovrà inserire 00000000 (otto zeri)

Qualifica professionale: Al momento è possibile inserire una sola generica opzione "esercenti di attività sportive". Probabilmente in futuro le opzioni saranno estese, ma per chi carica i contratti in questa fase la scelta sarà obbligata.

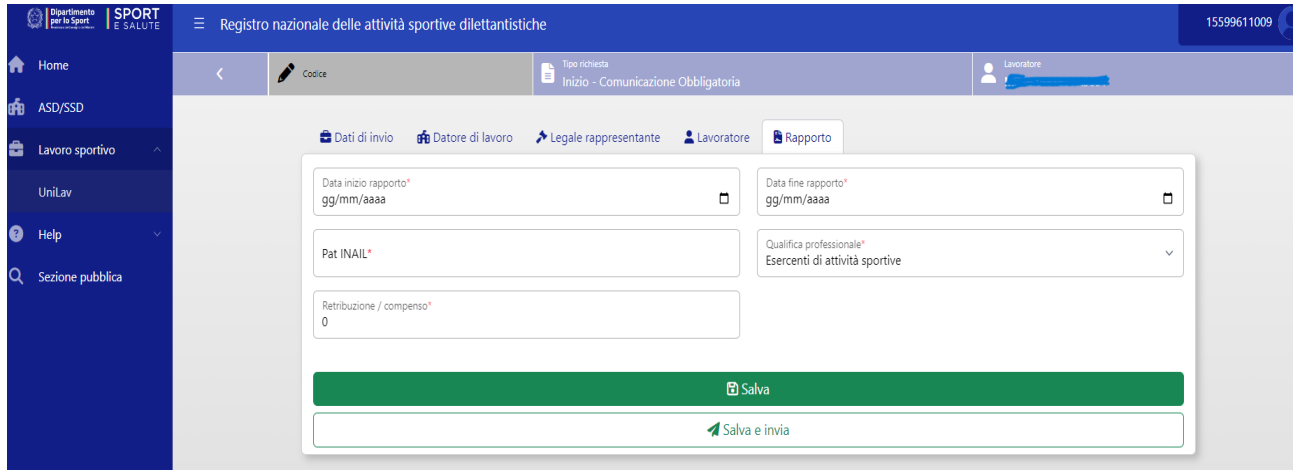

## **LAVORO SPORTIVO: CALCOLO COMPENSI**

La funzione "calcolo compensi" presente sul RAS permette all'utente di inserire gli importi spettanti al singolo lavoratore sportivo in regime di CO.CO.CO., inserendo il CF del Lavoratore, la data in cui viene effettuato il pagamento e specificando se lo stesso è iscritto o meno ad altra forma previdenziale e distinguendo i compensi in esenzione dagli oneri contributivi (fino a 5.000€) da quelli assoggettati a contribuzione (sopra i 5.000€).

Vediamo di seguito entrambi gli esempi:

#### **INSERIMENTO COMPENSI ESENTI**

Nel caso l'importo spettante al lavoratore sportivo non comporti per quest'ultimo il superamento dei 5.000€, la casella da compilare sarà "non imponibile previdenziale".

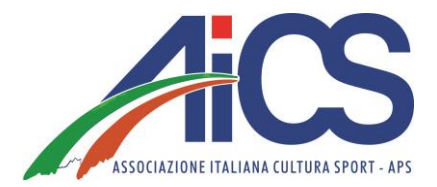

I

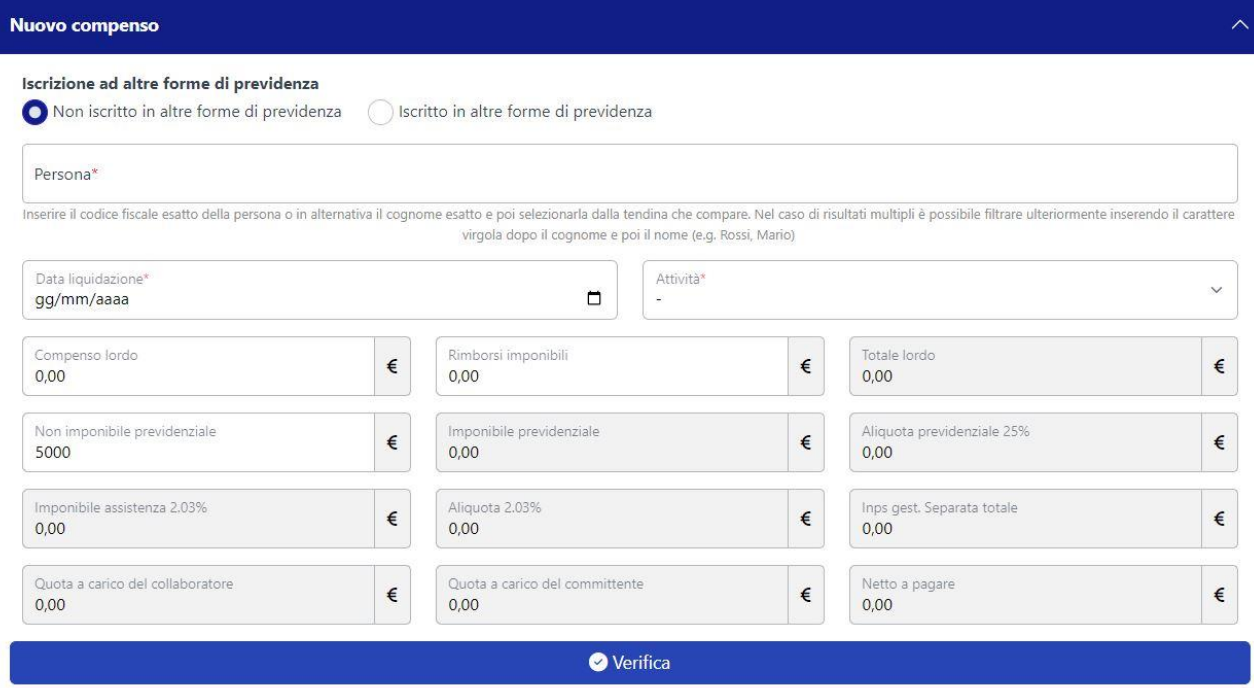

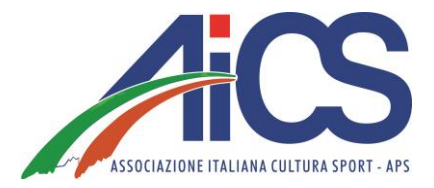

#### **INSERIMENTO COMPENSI ASSOGGETTATI AD ALIQUOTE CONTRIBUTIVE**

Nel caso l'importo spettante al lavoratore sportivo eccedesse la soglia dei 5.000€, la casella da compilare sarà "**compenso lordo**". Inserendo l'importo all'interno di questa casella, il sistema calcolerà automaticamente le aliquote contributive e il "netto a pagare" al lavoratore.

Per confermare l'operazione basterà cliccare su "verifica".

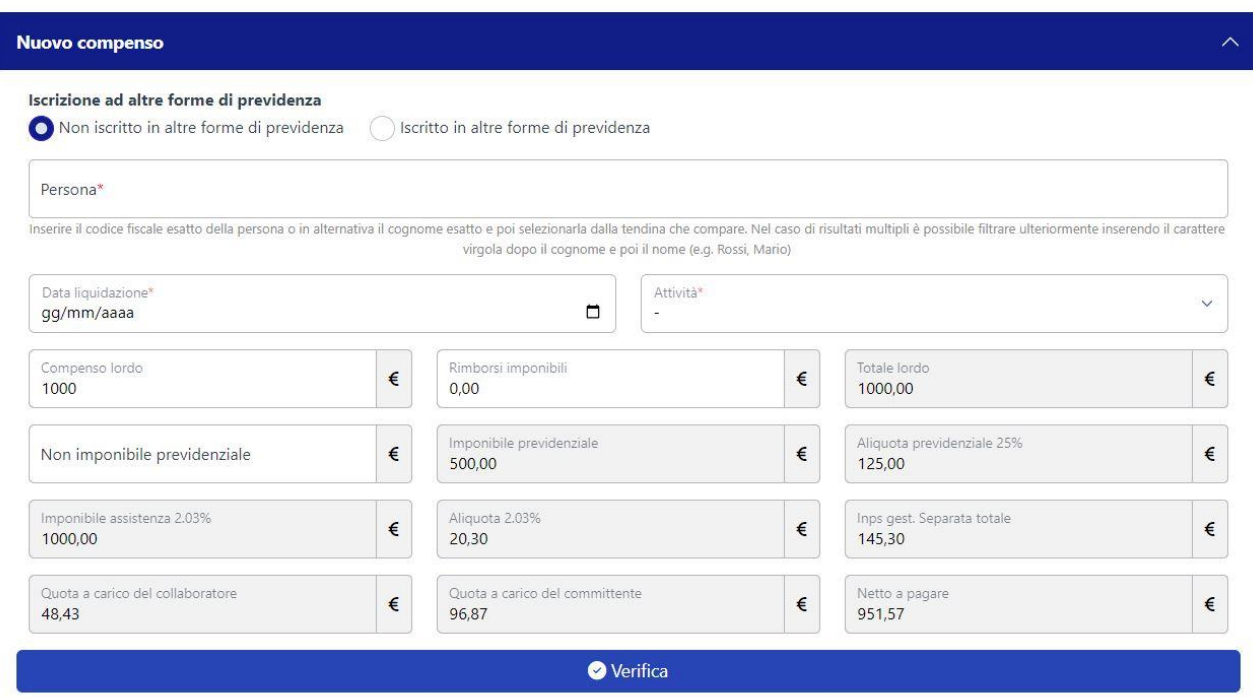

La differenza tra l'importo complessivo (in questo caso 1000€) e il netto a pagare (951,57€) sarà versato dall'Ente mediante F24.

#### **STAMPA F24**

"Verificati" i compensi dei lavoratori sportivi **che eccedono i cinquemila euro**, l'operatore potrà cliccare su "STAMPA F24" inserendo quali campi obbligatori esclusivamente l'anno e il mese di riferimento.

Per chi ne avesse la possibilità, suggeriamo comunque di compilare anche gli altri campi facoltativi. Una volta inseriti i dati, basterà generare l'F24 cliccando sulla barra con il simbolo del PDF "STAMPA F24".

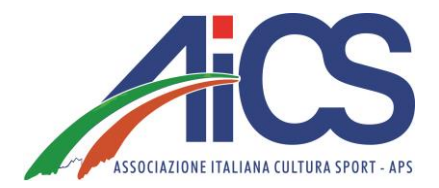

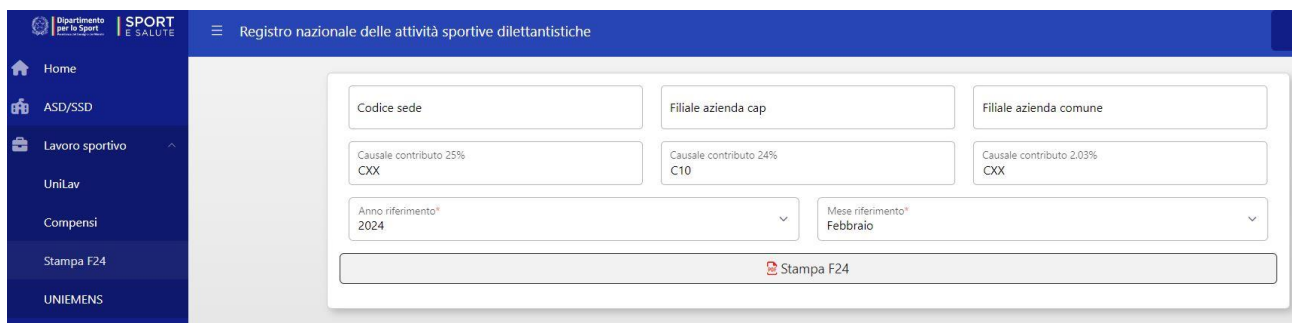

#### **GENERA UNIEMENS**

L'ultima fase della procedura da seguire in caso di pagamento di compensi superiori ai 5.000€ riguarderà la generazione del file denominato "UNIEMENS".

Come è possibile vedere dalla schermata sottostante, l'operatore dovrà inserire il Codice fiscale del legale rappresentante dell'Ente, la denominazione completa (ragione sociale) e il Codice fiscale dell'ente stesso, oltre all'anno e al mese di riferimento.

Cliccando sulla barra verde "Genera Uniemens" il sistema elaborerà in automatico il file in formato XML.

Al momento il file XML dovrà essere trasmesso obbligatoriamente da un intermediario (consulente del lavoro), ma tutto lascia pensare che prossimamente il sistema prevederà la possibilità di inviare autonomamente il file generato.

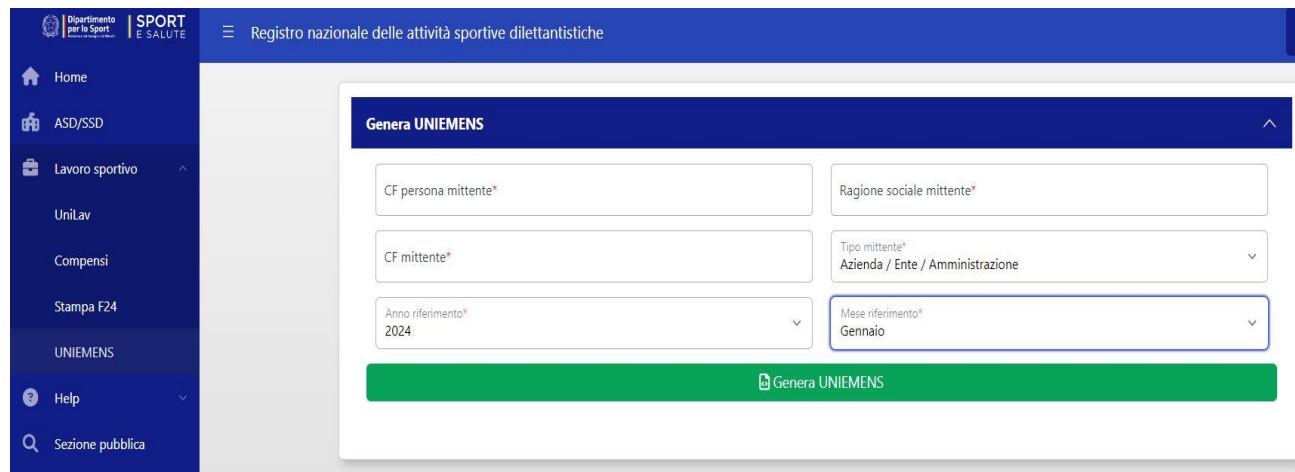